# *Contract Requestor:*

\*Instruction on how to search for a Contract Request that you created as a Contract Requestor.

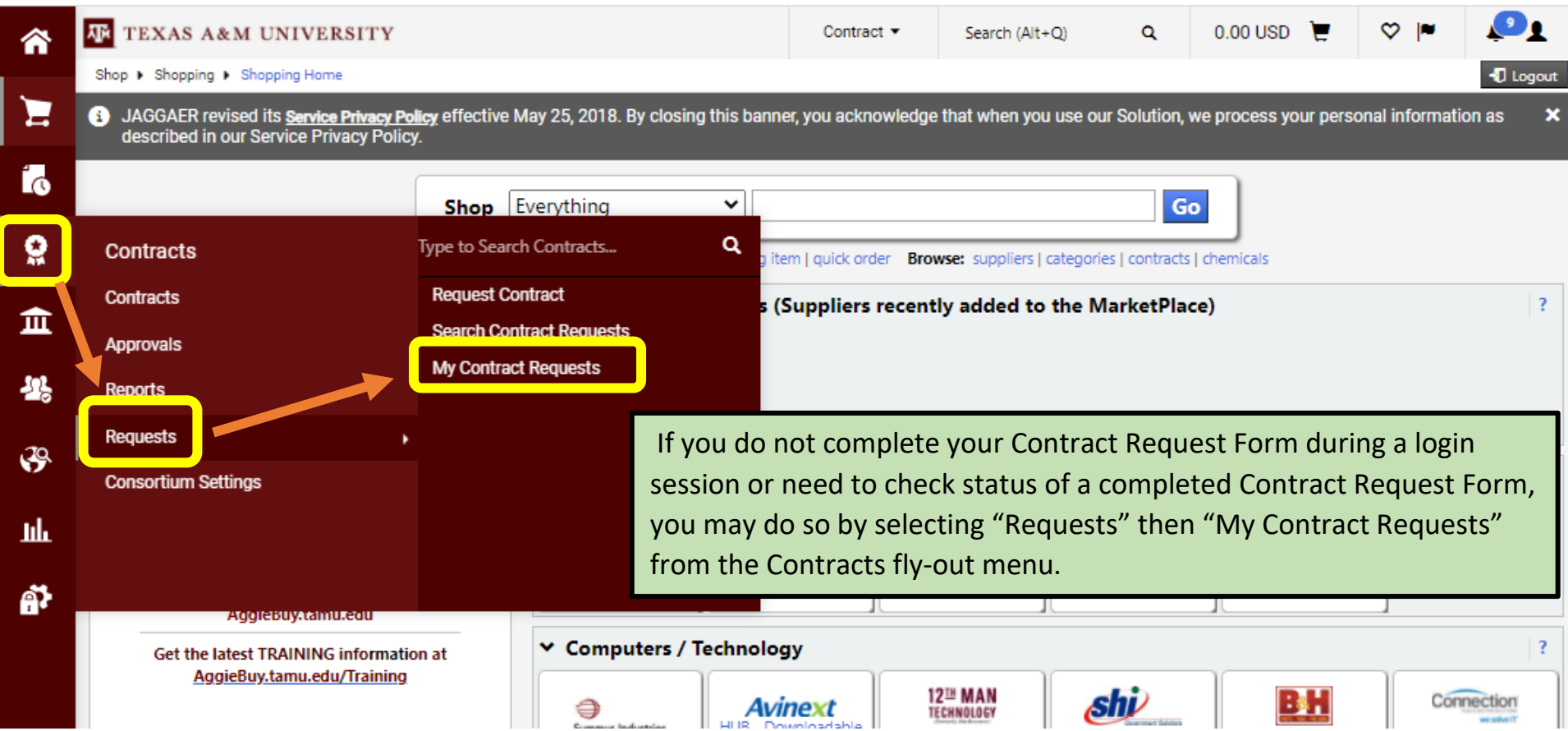

## **HOW TO CHECK STATUS OF A CONTRACT REQUEST IN AGGIEBUY (CONTRACTS+)**

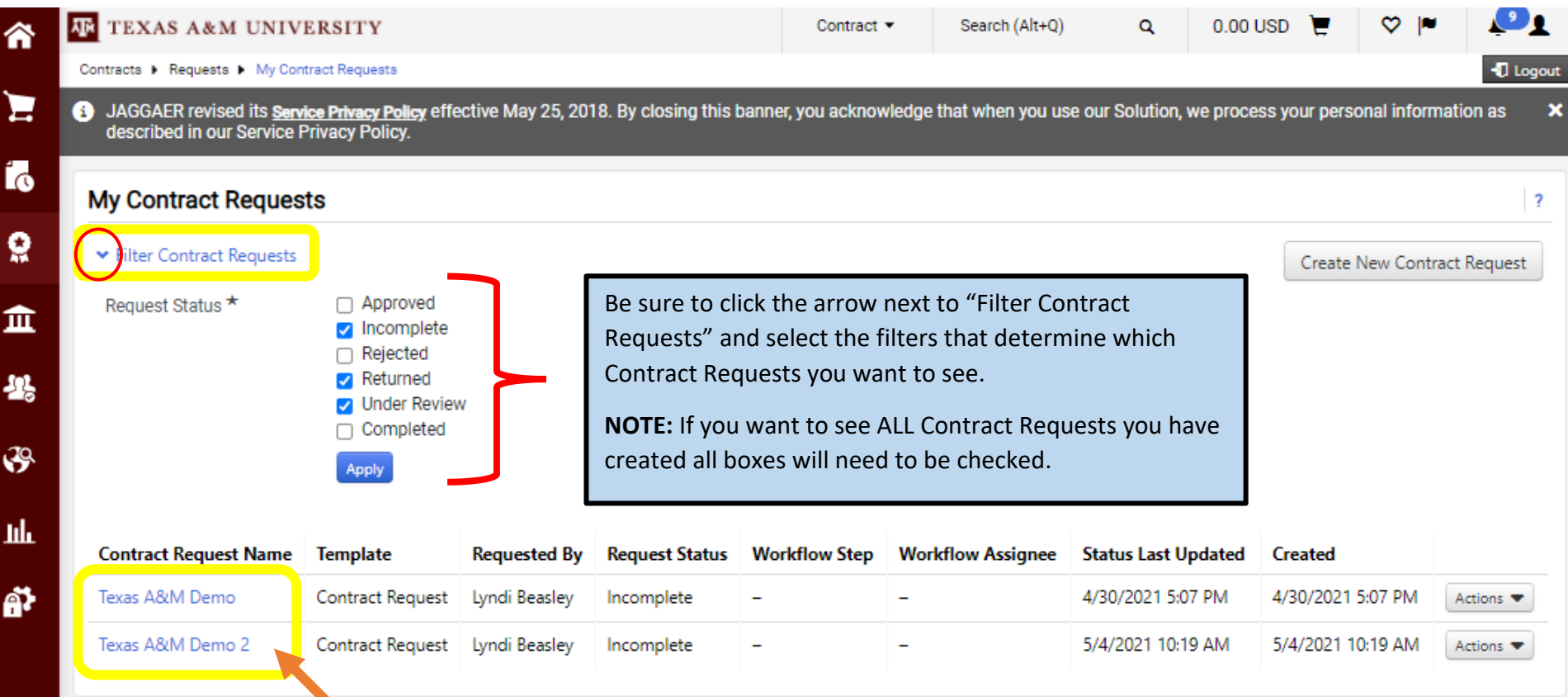

This is where all of your Contract Requests will be listed. Click on the Contract Request Name *(linked in blue)* and it will take you directly to the Contract Request.

# *Others in same Parent Work Group (Division):*

**NOTE:** You are **ONLY** able to see a Contract Request and check its status if you are listed as a Contract Approver within your Parent Work Group.

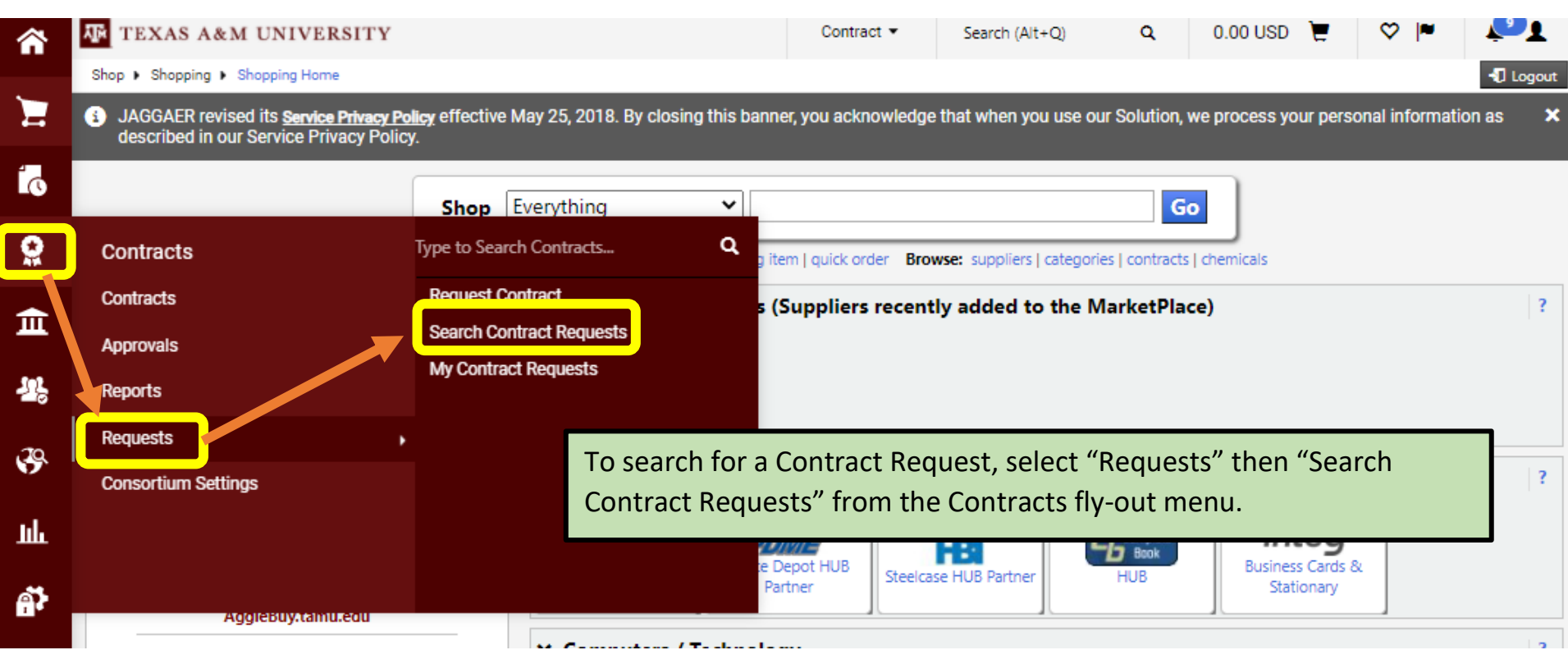

### **HOW TO CHECK STATUS OF A CONTRACT REQUEST IN AGGIEBUY (CONTRACTS+)**

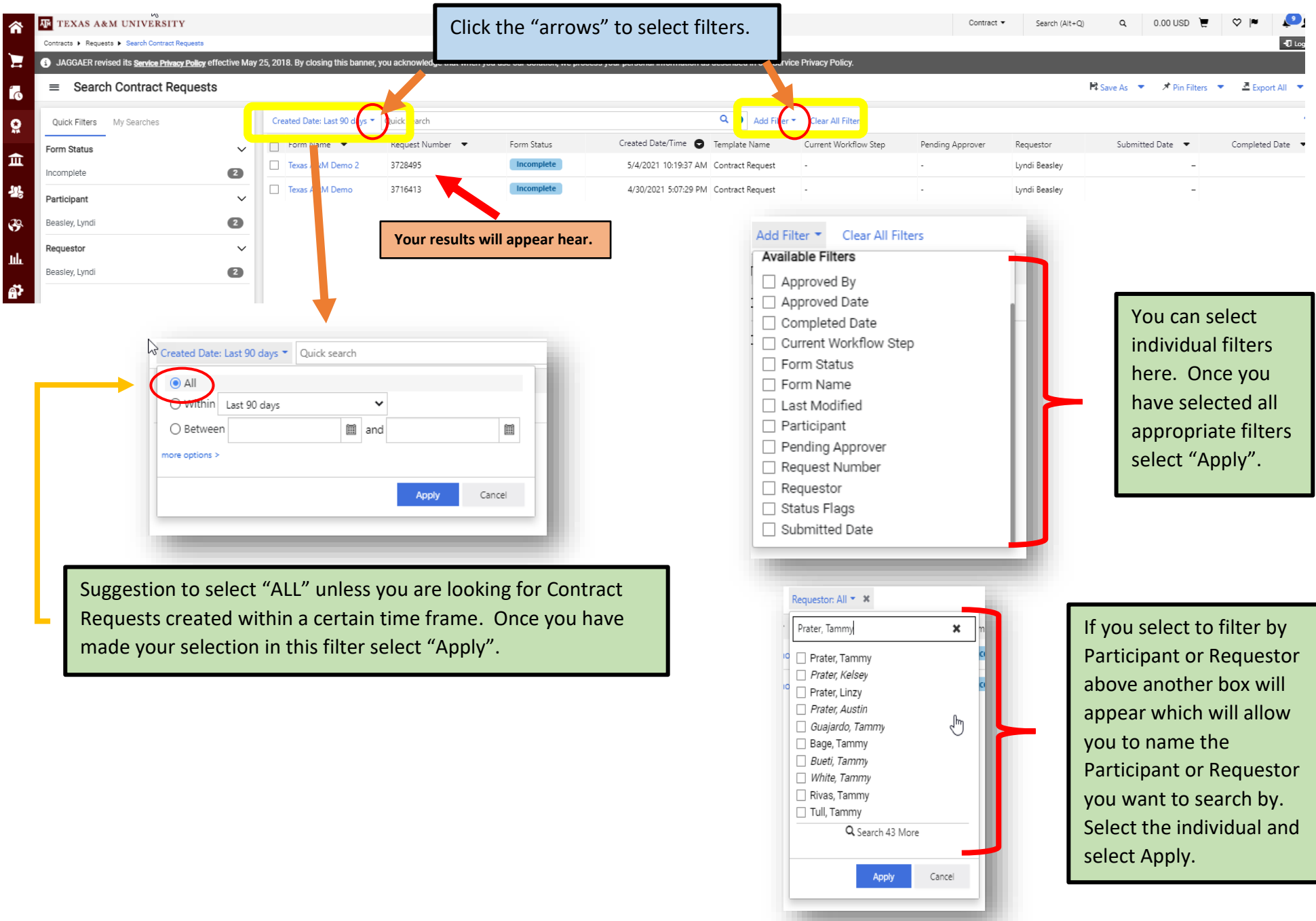

## **HOW TO CHECK STATUS OF A CONTRACT REQUEST IN AGGIEBUY (CONTRACTS+)**

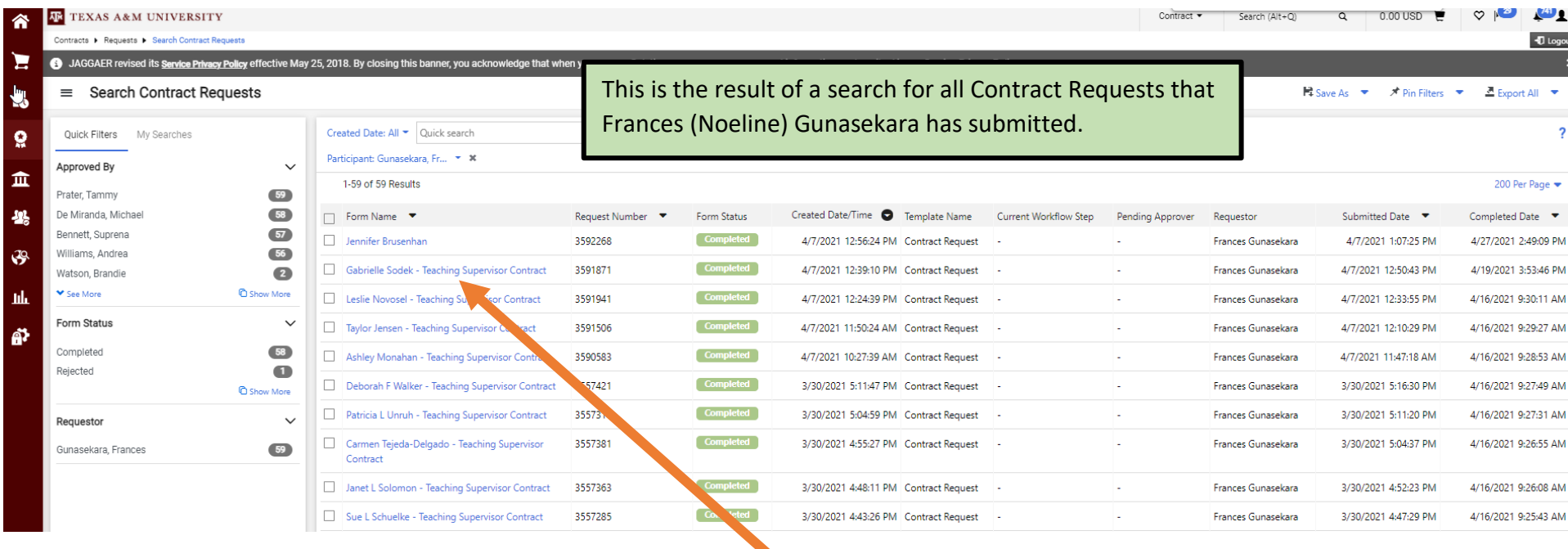

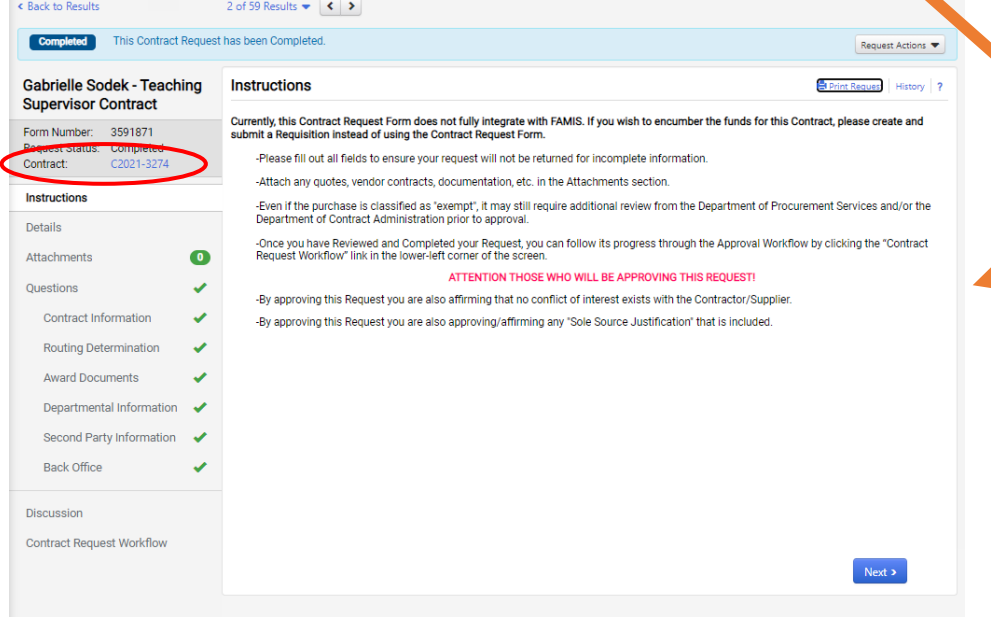

 $\mathbb{Z}$ 

Click on the blue link for "Gabrielle Sodek" and this box appears. This is the Contract Request that Noeline originally submitted. From here you will find the contract number assigned to this Contract Request for Gabrielle Sodek. Click the Contract Number (blue link) and it will take you to the contract.